# **GESTIÓN DE MEDICAMENTOS EN SITUACIONES ESPECIALES Manual de usuario**

Versión 1

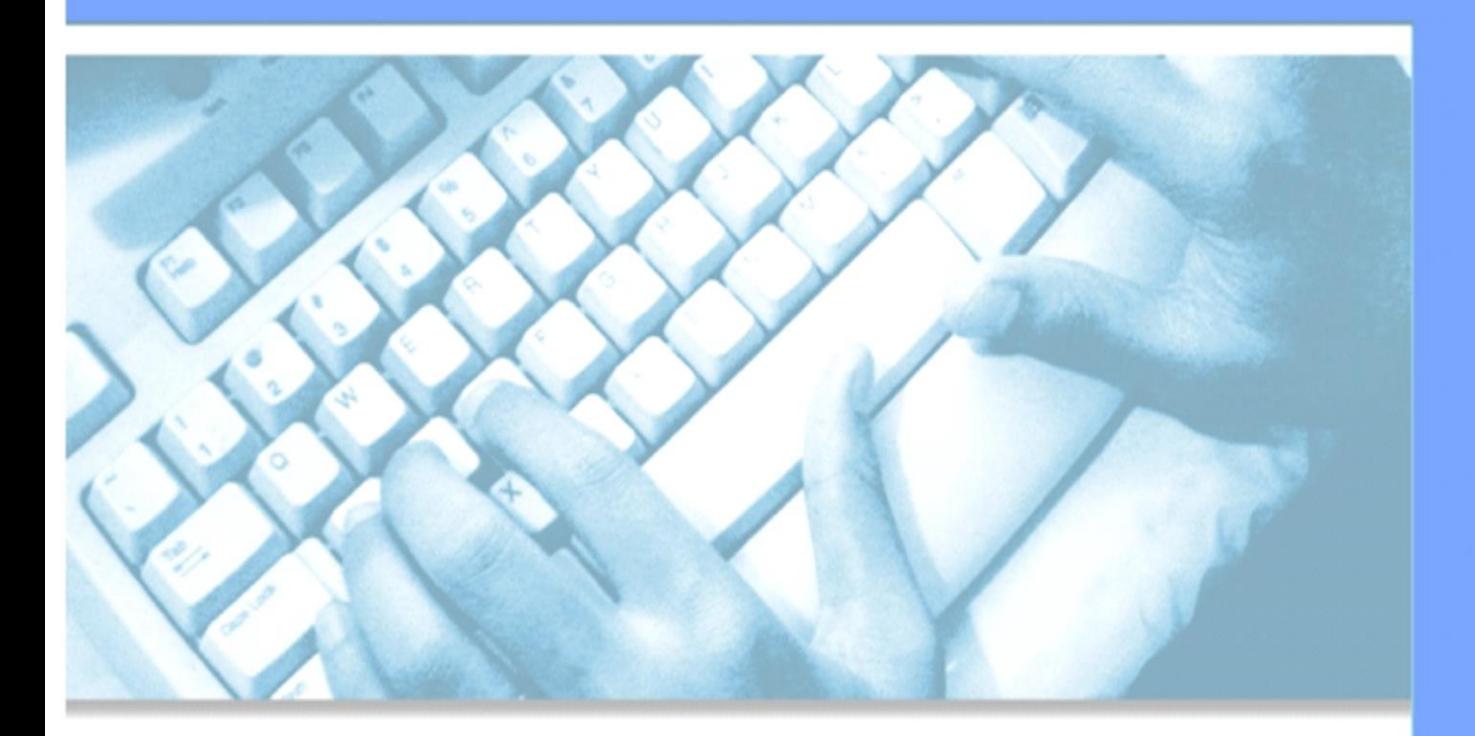

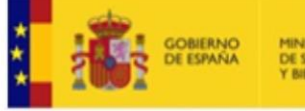

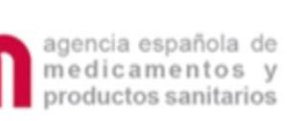

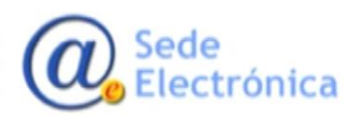

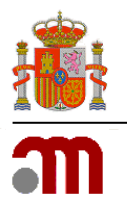

Manual de usuario

Sede electrónica de la Agencia Española de Medicamentos y Productos Sanitarios

# <span id="page-1-0"></span>**ÍNDICE**

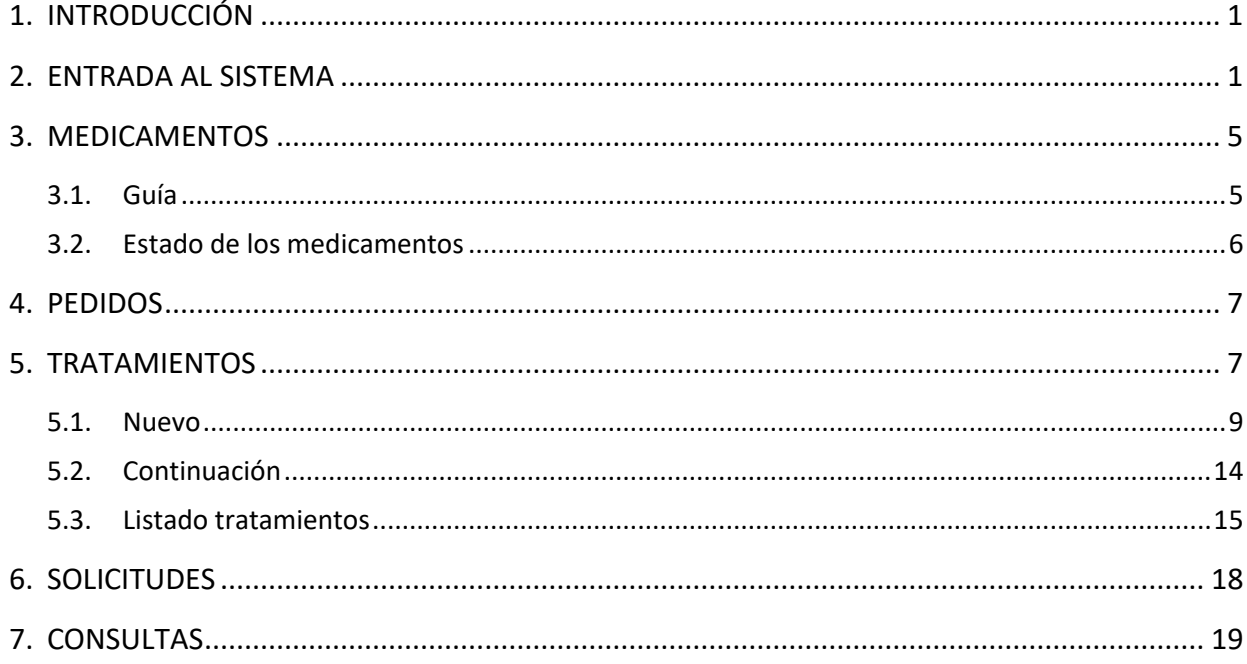

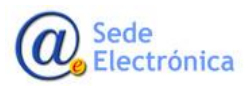

MINISTERIO DE SANIDAD,<br>SERVICIOS SOCIALES E **IGUALDAD** 

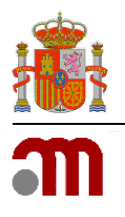

Gestión de medicamentos en situaciones especiales Manual de usuario Sede electrónica de la Agencia Española de Medicamentos y Productos Sanitarios

# <span id="page-2-0"></span>**1. [INTRODUCCIÓN](#page-1-0)**

Con la entrada en vigor del Real Decreto 1015/2009, de 19 de junio, por el que se regula la disponibilidad de medicamentos en situaciones especiales, se actualiza y unifica toda la reglamentación existente en materia de empleo de medicamentos en investigación al margen de un ensayo clínico, medicamentos no autorizados en España y el acceso a medicamentos en condiciones diferentes a las autorizadas.

Un aspecto novedoso en el que incide este Real Decreto es en el de la agilización de los procedimientos y el de la eliminación de las cargas administrativas en el contexto del Plan de Reducción de Cargas Administrativas y de Mejora de la Regulación. Para ello se introduce la tramitación telemática de las solicitudes creándose una aplicación denominada **Gestión de Medicamentos en Situaciones Especiales** que está disponible en la página web de la **Agencia Española de Medicamentos y Productos sanitarios** (en adelante **AEMPS**) en la siguiente dirección <https://mse.aemps.es/mse>

Además de la mencionada agilización de trámites, la aplicación aporta otras ventajas que pueden resumirse en:

- Refuerzo de las garantías de seguridad de los medicamentos empleados en condiciones especiales, permitiéndose la notificación vía telemática, a través de la aplicación, de las sospechas de reacciones adversas graves a medicamentos en investigación empleados al margen de un ensayo clínico.
- Mejora en las garantías de información y trasparencia de la AEMPS para ciudadanos, profesionales y autoridades sanitarias con total disponibilidad online de la información acerca de este tipo de medicamentos.
- Garantiza la equidad en el acceso a medicamentos en situaciones especiales y el respeto a la Ley de protección de datos.
- Aporta un formato único para el acceso individualizado a todos los medicamentos en situaciones especiales.

# <span id="page-2-1"></span>**2. [ENTRADA AL SISTEMA](#page-1-0)**

La aplicación requiere para acceder un doble factor de autenticación, por tanto, a parte del usuario y la contraseña que les proporcionará la AEMPS, deberá utilizar o un **certificado electrónico de persona física válido** o un **código de verificación**.

El acceso con **certificado** se realizará a través del siguiente enlace:

[https://mse.aemps.es](https://mse.aemps.es/)

**Sede** Electrónica MINISTERIO DE SANIDAD, SERVICIOS SOCIALES E IGUALDAD

**Agencia Española de Medicamentos y Productos Sanitarios, AEMPS**

Página 1 de 18

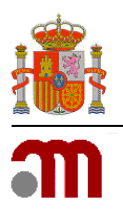

#### Manual de usuario

Sede electrónica de la Agencia Española de Medicamentos y Productos Sanitarios

Al pulsar en el mismo o acceder desde cualquier navegador introduciendo dicha dirección, se le solicitará la selección del certificado digital:

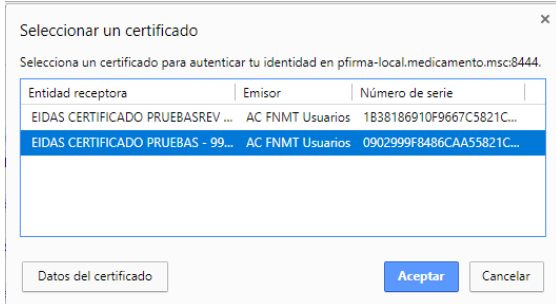

Una vez seleccionado dicho certificado, la aplicación presentará la página de inicio, mostrando el aviso sobre la política de uso de cookies, y después de aceptar se solicitarán las credenciales de acceso:

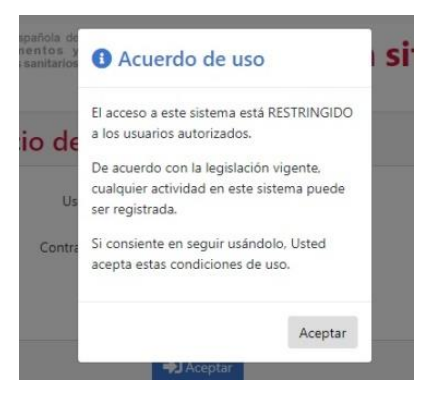

Sede Electrónica MINISTERIO DE SANIDAD, SERVICIOS SOCIALES E IGUALDAD

**Agencia Española de Medicamentos y Productos Sanitarios, AEMPS**

Página 2 de 18

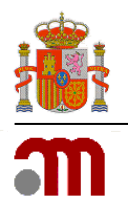

Manual de usuario

Sede electrónica de la Agencia Española de Medicamentos y Productos Sanitarios

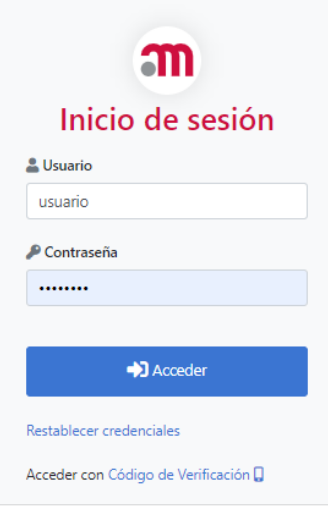

El acceso con **código de verificación** se realizará a través del siguiente enlace:

## [https://mse-info.aemps.es](https://mse-info.aemps.es/)

Cuando use la opción de código de verificación, en la pantalla de inicio podrá consultar a través del enlace **[¿Qué es?](https://mse-piloto-info.aemps.es/help/totp/totp.html)** una pequeña guía en la se explica cómo configurarlo.

La aplicación requiere que todo usuario que vaya a acceder debe estar registrado como usuario autorizado por la AEMPS.

Una vez identificado en el sistema, aparecerá en la parte superior la Información del usuario que está conectado, así como la fecha del último acceso a la aplicación y la opción de cerrar la sesión actual. La aplicación se presenta en Español e Inglés, pudiendo cambiar de un idioma a otro en cualquier momento de la navegación.

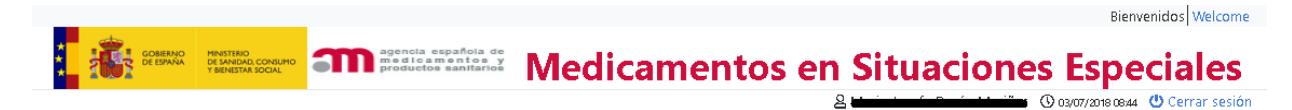

En la parte izquierda de la ventana se muestra el menú con las siguientes opciones:

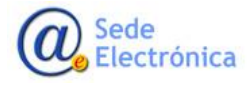

MINISTERIO DE SANIDAD, SERVICIOS SOCIALES E IGUALDAD

**Agencia Española de Medicamentos y Productos Sanitarios, AEMPS**

Página 3 de 18

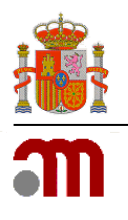

Manual de usuario

Sede electrónica de la Agencia Española de Medicamentos y Productos Sanitarios

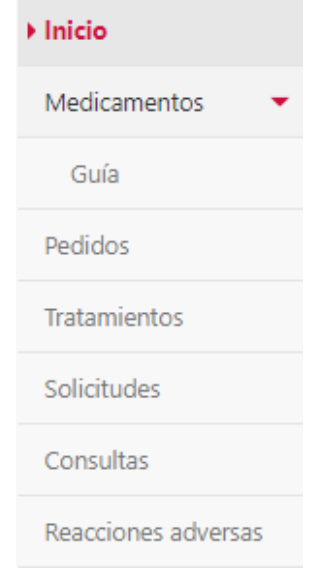

### **2.1.1. Página de bienvenida**

La página de inicio muestra las tareas pendientes del usuario. Cuando un tipo de tarea tiene alguna gestión pendiente de realizar, se muestra a la izquierda del título el total de registros relacionados con esa tarea.

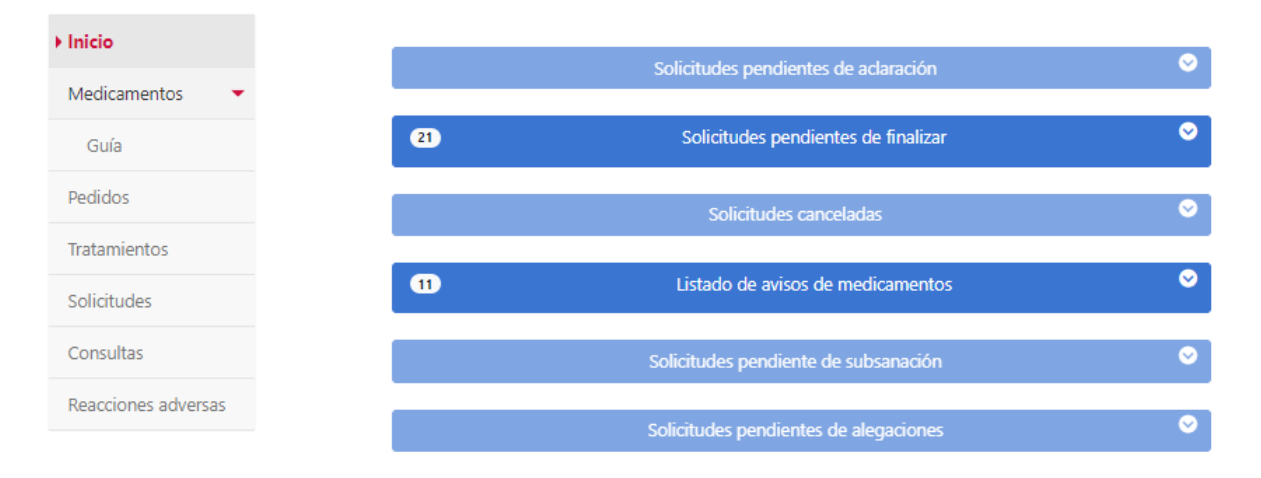

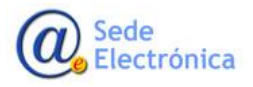

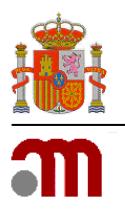

Gestión de medicamentos en situaciones especiales Manual de usuario Sede electrónica de la Agencia Española de Medicamentos y Productos Sanitarios

La lista se muestra con navegación entre páginas de resultados y se visualiza cuando se pulsa sobre el botón del título como se muestra a continuación.

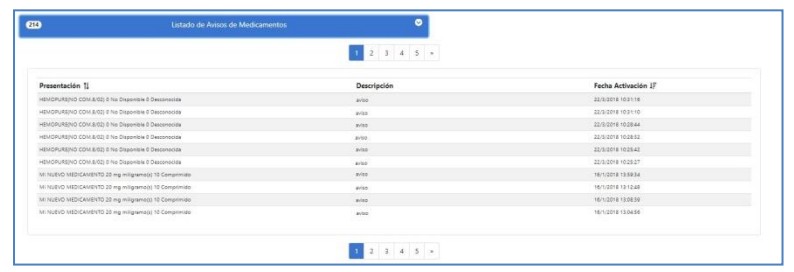

# <span id="page-6-0"></span>**3. [MEDICAMENTOS](#page-1-0)**

# <span id="page-6-1"></span>**3.1. [Guía](#page-1-0)**

Para poder acceder a esta funcionalidad hay que pulsar sobre la opción *Guía* en el epígrafe *Medicamentos* del menú de la izquierda.

En la guía del medicamento se puede obtener la información relativa al código del medicamento, principios activos, presentación, proveedor, precio de facturación del medicamento, si es o no de uso hospitalario, si tiene estudio especial, si posee protocolo de utilización o autorización temporal de uso, el estado del medicamento, si necesita conformidad expresa, observaciones relevantes y la fecha de la última actualización. Además, se puede visualizar toda la documentación asociada a dicho medicamento.

La búsqueda de medicamentos puede realizarse por intervalo de fecha de última actualización, por estado, por principio activo y/o por nombre comercial. Si no se introduce ninguno de estos datos, la aplicación proporcionará un listado de todos los medicamentos incluidos en la misma, ordenados por orden alfabético. El criterio de búsqueda Fecha de Modificación puede emplearse de forma independiente a la búsqueda por principio activo o nombre comercial y localizará aquellos medicamentos que han sufrido alguna modificación en alguno de sus datos o que han sido introducidos por primera vez durante el periodo de fechas indicado.

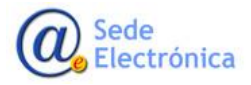

MINISTERIO DE SANIDAD, SERVICIOS SOCIALES E IGUALDAD

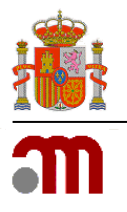

#### Manual de usuario

Sede electrónica de la Agencia Española de Medicamentos y Productos Sanitarios

#### Guía del Medicamento Inicio

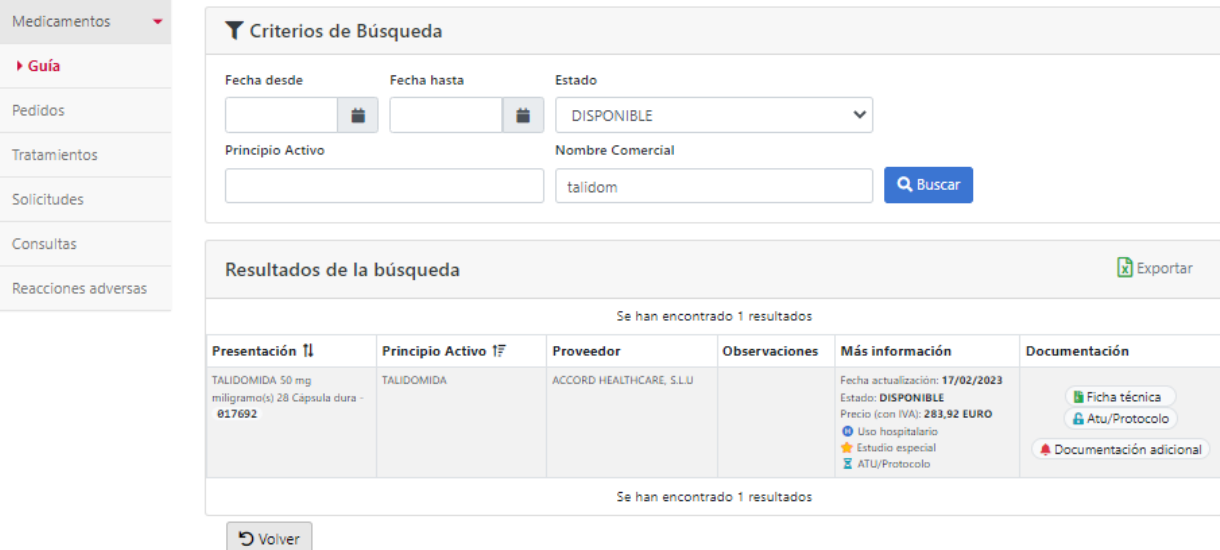

### <span id="page-7-0"></span>**3.2. Estado de los medicamentos**

Los medicamentos pueden encontrarse en diferentes estados:

- **NO DISPONIBLE**: Los medicamentos no pueden ser solicitados (no pueden realizarse inicios de tratamiento ni continuaciones de tratamiento).
- **DISPONIBLE**: El medicamento puede solicitarse, tanto inicios de tratamiento (Nuevo) como continuaciones de tratamiento (con un TRT ya autorizado).
- **CONTROL-INICIOS**: Pueden solicitar desde los centros continuaciones de tratamiento siempre y cuando cuenten con un TRT autorizado. En caso de necesitar realizar un inicio de tratamiento con esa ficha deben contactar con [medicamentosespeciales@aemps.es](mailto:medicamentosespeciales@aemps.es) para que se habilite la ficha una vez confirmado que puede permitirse el inicio de tratamiento.
- **CONTROL-CONTINUACIONES**: Desde los centros pueden solicitarse inicios de tratamiento (Nuevo), pero no pueden solicitarse continuaciones de tratamiento con un TRT ya autorizado. En caso de necesitar realizar una continuación de tratamiento con esa ficha deben contactar co[n medicamentosespeciales@aemps.es](mailto:medicamentosespeciales@aemps.es) para que se habilite la ficha una vez confirmado que puede permitirse una nueva solicitud para el paciente y medicamentos determinados.
- **REGISTRADO**: El medicamento se encuentra comercializado de forma efectiva y por tanto no es accesible a través de "Medicamentos en Situaciones Especiales".

**Sede** Electrónica

Página 6 de 18

MINISTERIO DE SANIDAD, SERVICIOS SOCIALES E IGUALDAD

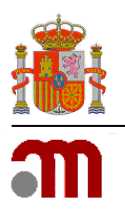

#### Manual de usuario

Sede electrónica de la Agencia Española de Medicamentos y Productos Sanitarios

En caso de no poder solicitar un medicamento que visualizan en la aplicación, deben contactar con [me](mailto:medicamentosespeciales@aemps.es)[dicamentosespeciales@aemps.es](mailto:medicamentosespeciales@aemps.es) para que se pueda indicar la razón por la cual no pueden acceder al medicamento y los requisitos necesarios para que se habilite el acceso.

# <span id="page-8-0"></span>**4. [PEDIDOS](#page-1-0)**

Este módulo muestra los pedidos asociados a los centros, y se accede a través de la opción *Pedidos* del menú de la izquierda.

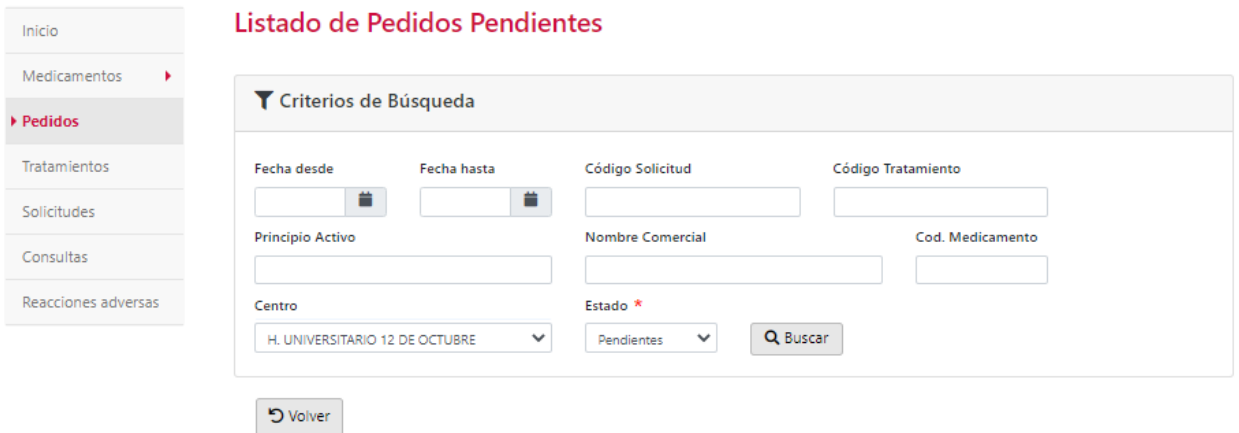

La búsqueda de pedidos se puede realizar por diferentes campos; fecha de pedido, código de solicitud y tratamiento, estado del pedido, principio activo, nombre comercial, código del medicamento, y centro (en caso de que el usuario de acceso tenga más de un centro asignado aparecerán en el desplegable). Si no se introduce ningún dato en los campos de fechas, por defecto la aplicación proporciona los pedidos del último mes.

# <span id="page-8-1"></span>**5. [TRATAMIENTOS](#page-1-0)**

En este módulo se gestionan los tratamientos, en concreto se podrán realizar las siguientes operaciones: Solicitud individualizada de tratamiento para un paciente, continuación de un tratamiento ya autorizado, o consultas de los datos referentes a dichos tratamientos. Se accede a través de la opción *Tratamientos* del menú de la izquierda.

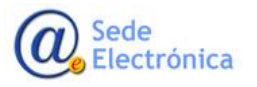

Página 7 de 18

MINISTERIO DE SANIDAD, SERVICIOS SOCIALES E IGUALDAD

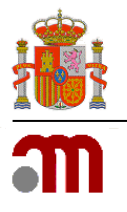

#### Manual de usuario

Sede electrónica de la Agencia Española de Medicamentos y Productos Sanitarios

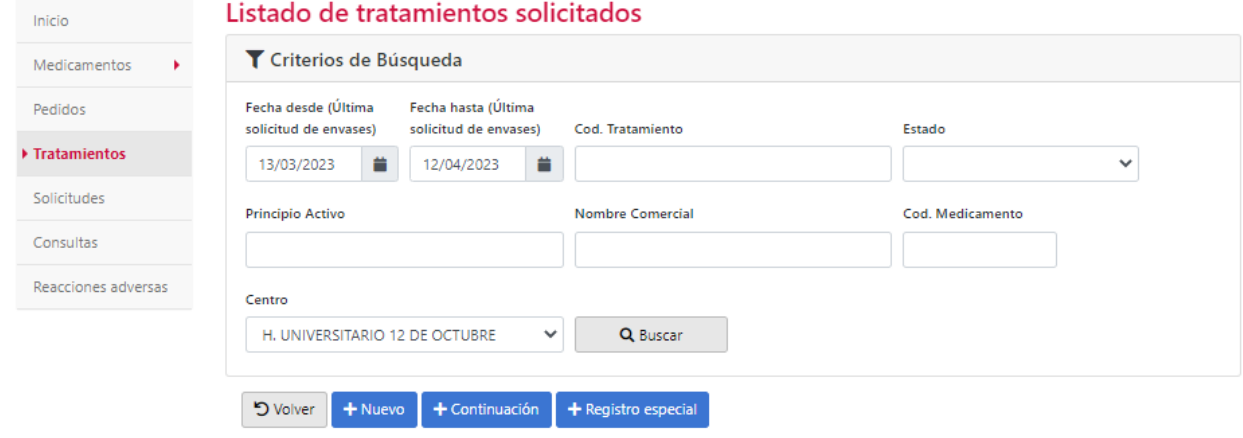

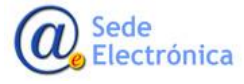

MINISTERIO DE SANIDAD, SERVICIOS SOCIALES E IGUALDAD

**Agencia Española de Medicamentos y Productos Sanitarios, AEMPS**

Página 8 de 18

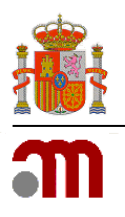

Manual de usuario

Sede electrónica de la Agencia Española de Medicamentos y Productos Sanitarios

<span id="page-10-0"></span>**5.1[.Nuevo](#page-1-0)**

La solicitud de acceso individualizado a medicamentos en investigación o a medicamentos no autorizados en España se realiza a través del botón *Nuevo*.

Antes de realizar una nueva solicitud se recomienda consultar la *guía del medicamento* para comprobar que el medicamento que se quiere solicitar se encuentra disponible en la aplicación, leer los documentos adjuntos y verificar si es necesario obtener algún tipo de documentación específica para dicha solicitud como puede ser la conformidad expresa del laboratorio.

## **5.1.1. [Cumplimentar Formulario](#page-1-0)**

El formulario se compone de varias secciones, a continuación, se detalla cada una de ellas:

**Datos del medicamento**: Se introducen los datos propios del medicamento. Cabe destacar el campo Nombre Comercial, sirve para acceder a un buscador (ver apartado 4.1.2) en el que se seleccionará el medicamento del que se desea realizar la solicitud. En caso de que al realizar la búsqueda del medicamento este no aparezca se podrá realizar una Solicitud Alta de Medicamento (ver apartado 4.1.3)

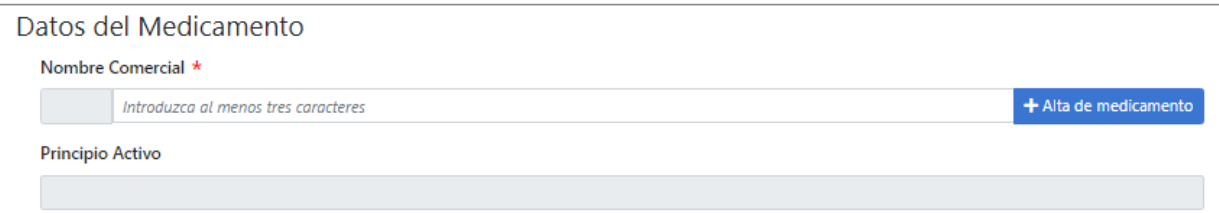

**Posología**: En este apartado se introducirán los datos referentes a la posología del tratamiento.

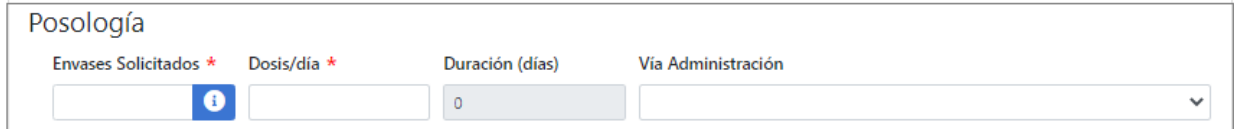

**Datos del centro**: Se cargan los datos del centro que realiza la solicitud.

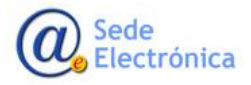

MINISTERIO DE SANIDAD, SERVICIOS SOCIALES E IGUALDAD

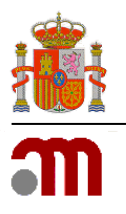

#### Manual de usuario

Sede electrónica de la Agencia Española de Medicamentos y Productos Sanitarios

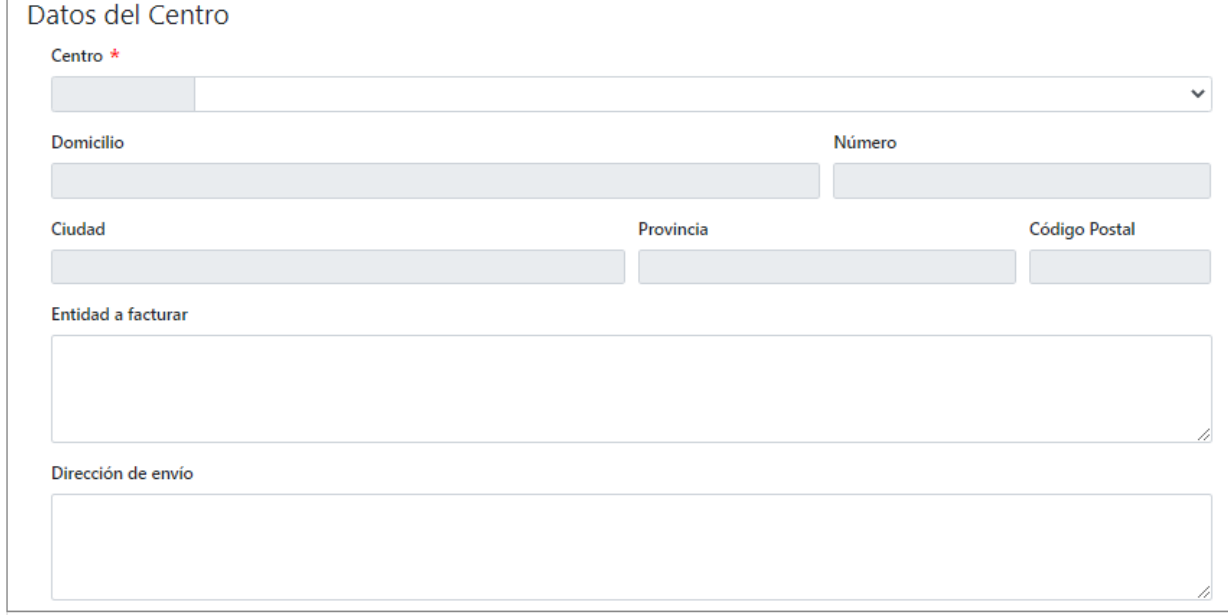

**Datos del paciente**: En este apartado se deben introducir los datos referentes al paciente que hará uso del tratamiento.

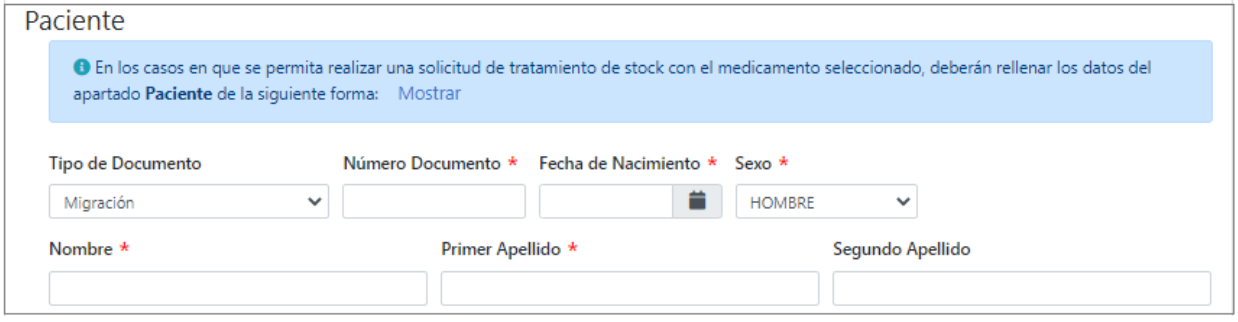

En caso de tratarse de un tratamiento de stock se deberán seguir las instrucciones que se indican en el mensaje que aparece al pulsar el botón *Mostrar*.

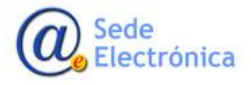

MINISTERIO DE SANIDAD, SERVICIOS SOCIALES E IGUALDAD

**Agencia Española de Medicamentos y Productos Sanitarios, AEMPS**

Página 10 de 18

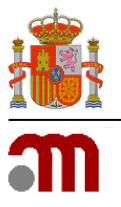

#### Manual de usuario

#### Sede electrónica de la Agencia Española de Medicamentos y Productos Sanitarios

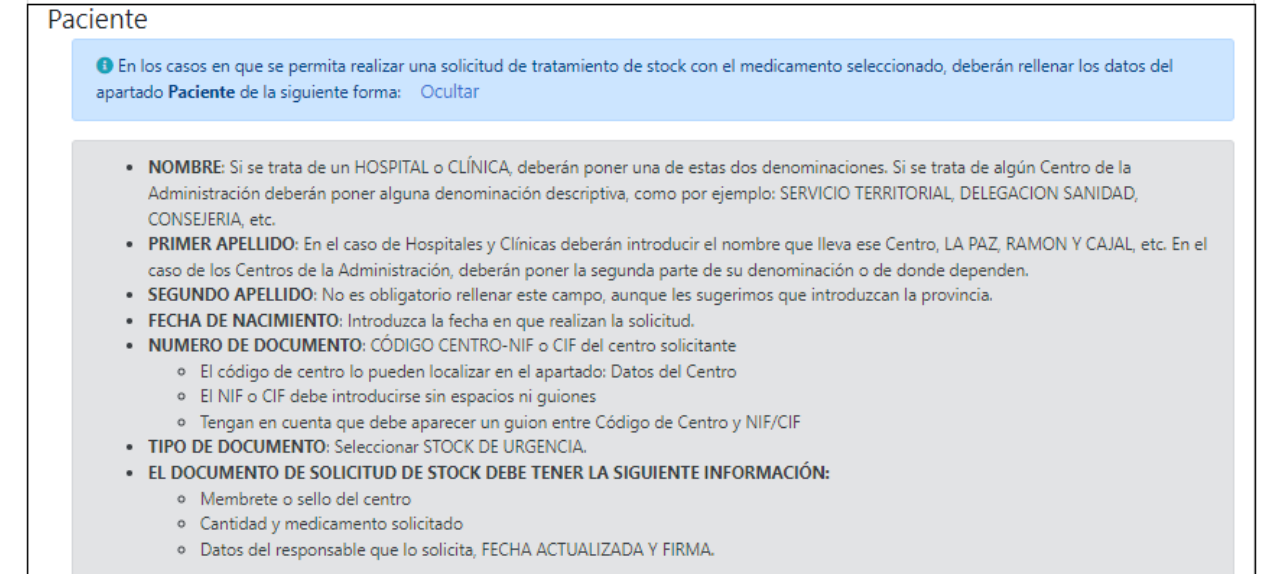

**Diagnóstico**: en este apartado se permitirá localizar por palabra clave todos aquellos diagnósticos que están disponibles en el diccionario MedDRA a nivel de términos preferentes, con el fin de codificar la indicación del tratamiento y la enfermedad de base. Se usa de la misma manera que en la búsqueda del medicamento, es necesario teclear al menos tres caracteres para que se muestre un listado de resultados y para seleccionar la indicación hacer *click* sobre la fila deseada o navegar con las flechas de dirección y pulsar *Enter* cuando la fila esté sombreada en gris.

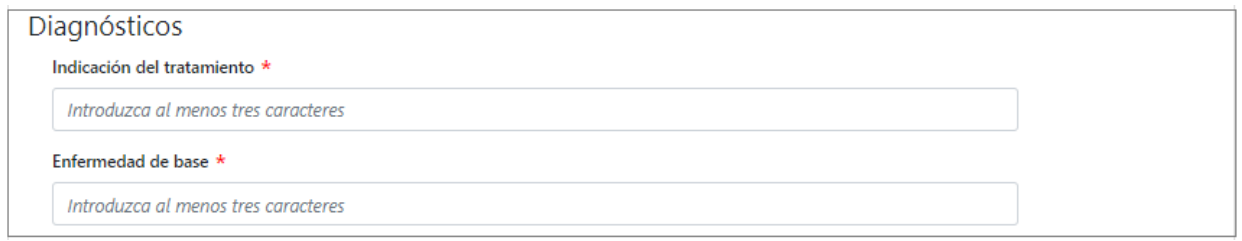

**Médico y Datos de contacto**: en este apartado se deberá introducir la información referente al médico prescriptor y la persona que realiza la solicitud.

Sede **Electrónica** 

Página 11 de 18

MINISTERIO DE SANIDAD, SERVICIOS SOCIALES E IGUALDAD

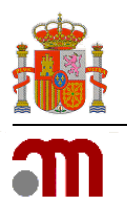

#### Manual de usuario

Sede electrónica de la Agencia Española de Medicamentos y Productos Sanitarios

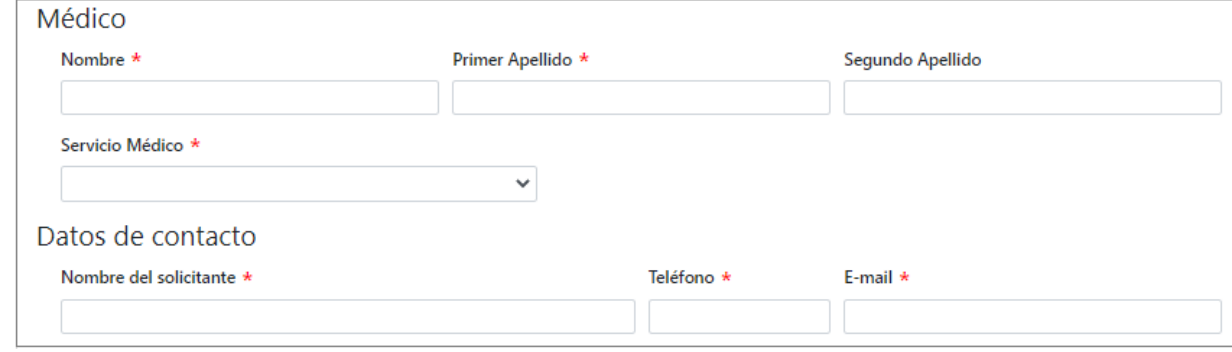

**Documentación**: en este apartado se deberán adjuntar los documentos obligatorios en función del medicamento que se haya seleccionado.

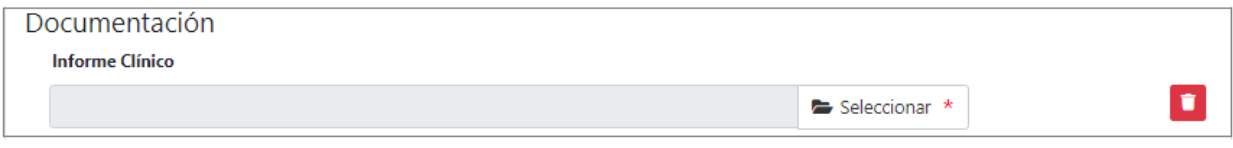

**Otras consideraciones**: En este apartado se muestran una serie de opciones que en determinados casos serán obligatorios dependiendo del medicamento que se haya seleccionado.

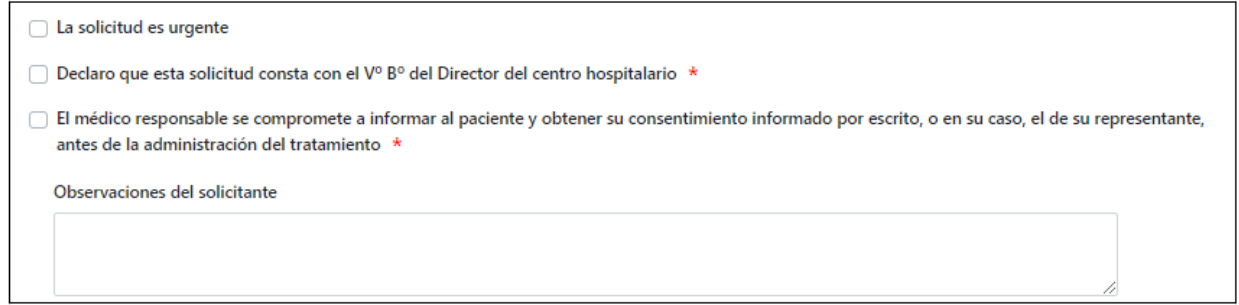

### **5.1.2. [Búsqueda de Medicamento](#page-1-0)**

El buscador de medicamento permitirá localizar bien por principio activo o bien por nombre comercial todos aquellos medicamentos que están disponibles en la aplicación a través del campo Nombre Comercial. Se deben escribir al menos tres caracteres para mostrar el listado de resultados. Se muestran tanto los medicamentos que son seleccionables como los que no lo son.

Sede Electrónica

Página 12 de 18

MINISTERIO DE SANIDAD, SERVICIOS SOCIALES E IGUALDAD

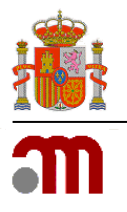

Manual de usuario

Sede electrónica de la Agencia Española de Medicamentos y Productos Sanitarios

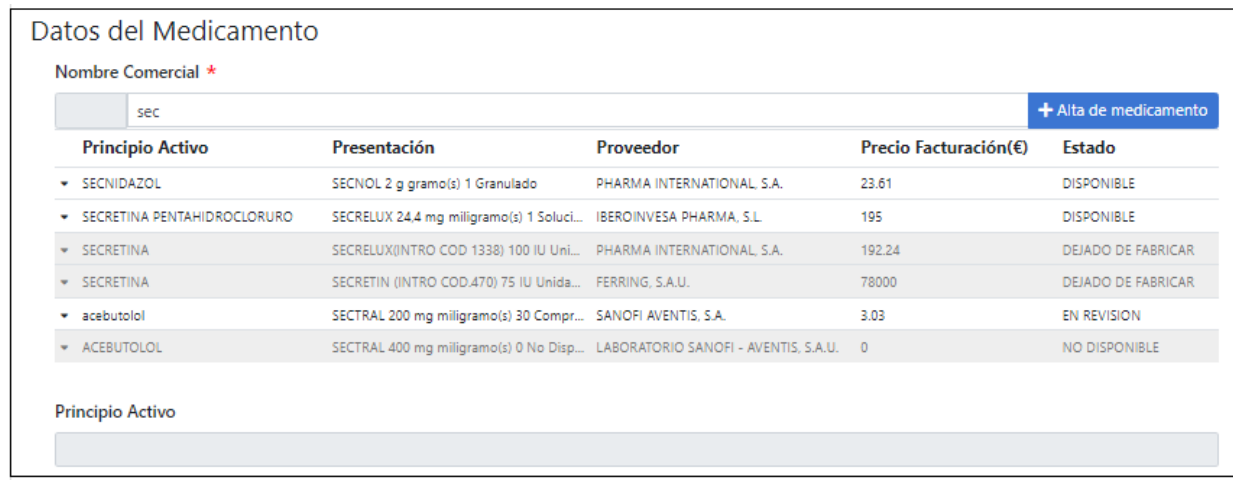

Es posible navegar a través del listado con las flechas de dirección y al pulsar el botón *Enter* o haciendo click sobre la opción deseada se cargarán los datos en los campos correspondientes.

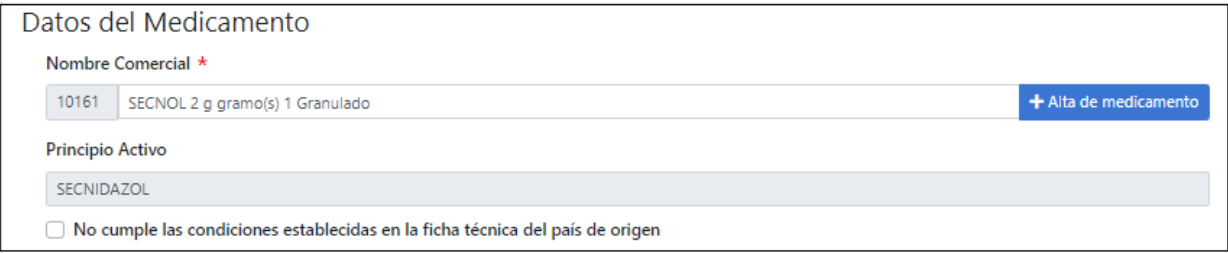

### **5.1.3. [Solicitud de alta de un nuevo medicamento](#page-1-0)**

Cuando se quiere solicitar un nuevo tratamiento y el medicamento no aparece en el buscador descrito en el apartado anterior (*apartado 4.1.2*) deberá en primer lugar solicitar el alta de dicho medicamento, para ello, habrá que pulsar el botón *Solicitar Alta Medicamento* que se puede ver en la imagen anterior.

El solicitante deberá conocer al menos el principio activo de dicho medicamento y el laboratorio proveedor del mismo antes de formular la solicitud de alta de medicamento. Cuando el medicamento haya sido aceptado e incluido formalmente en la aplicación aparecerá en la *Guía* de medicamentosindicando todas sus características y su estado, a partir de ese momento podrán realizarse solicitudes de tratamiento con el mismo.

Sede **Electrónica** 

Página 13 de 18

MINISTERIO DE SANIDAD, SERVICIOS SOCIALES E IGUALDAD

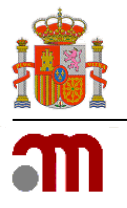

#### Manual de usuario

Sede electrónica de la Agencia Española de Medicamentos y Productos Sanitarios

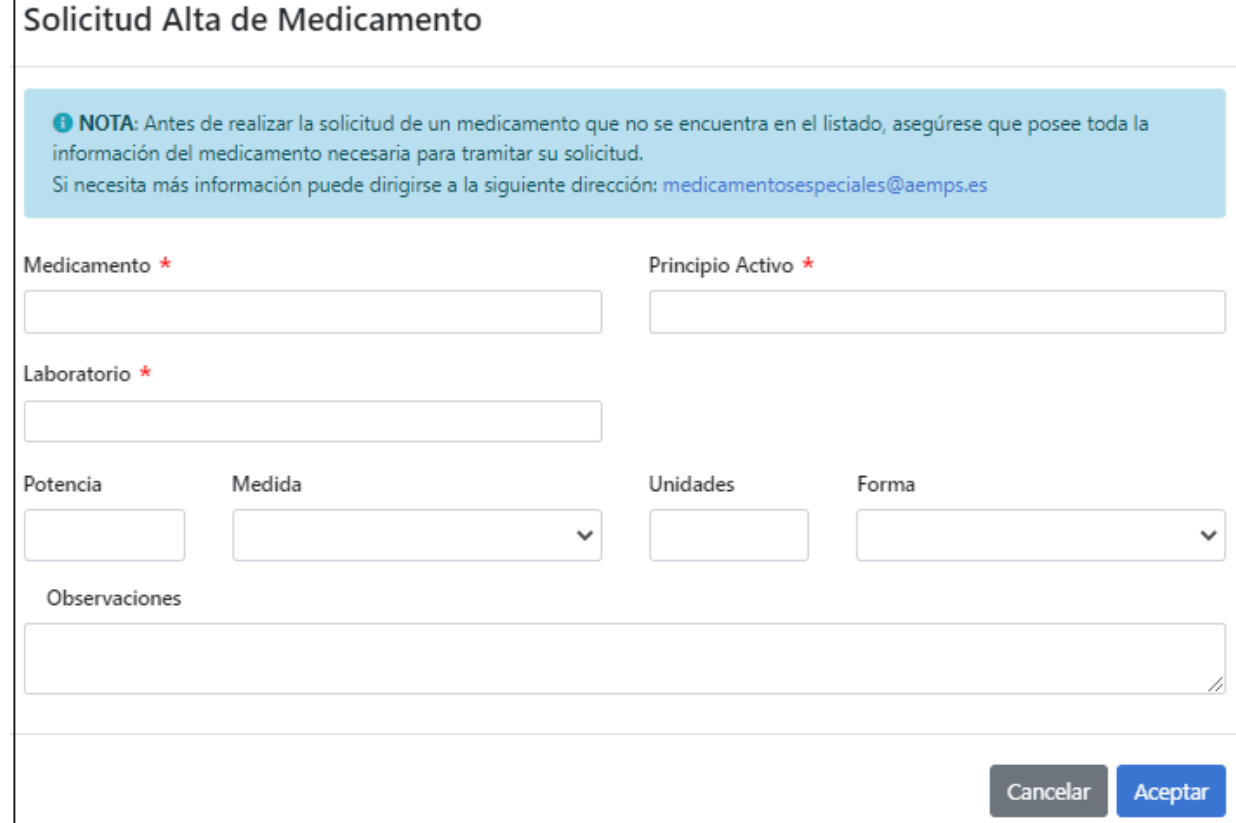

### **5.1.4. [Guardar y cargar Formulario](#page-1-0)**

En cualquier momento, el solicitante podrá guardar en su ordenador los datos de una solicitud sin terminar mediante la opción *Guardar Formulario,* y más tarde estos datos podrán ser recuperados a través de *Cargar Formulario,* ambos botones se encuentran situados en la parte superior derecha de la pantalla. No es necesario guardar la solicitud previo a su envío telemático.

<span id="page-15-0"></span>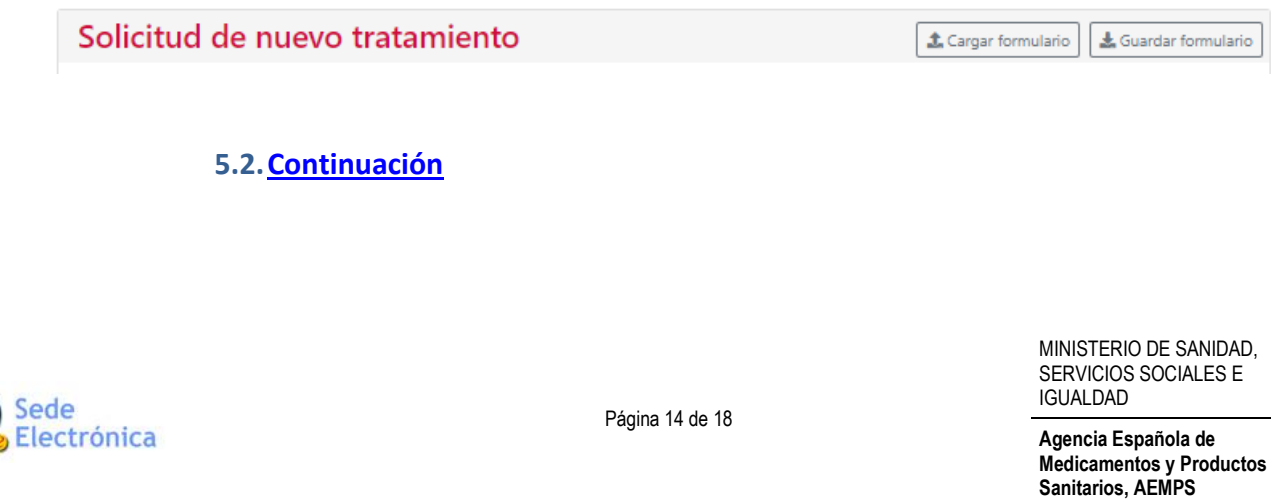

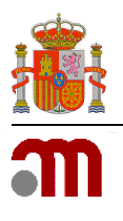

#### Manual de usuario

Sede electrónica de la Agencia Española de Medicamentos y Productos Sanitarios

La solicitud de continuación de tratamiento de medicamentos en investigación o medicamentos no autorizados en España se realiza a través del botón *Continuación* a través de la opción de menú *Tratamientos* del menú de la izquierda, rellenando el formulario de solicitud que aparece en la siguiente imagen.

Una vez que se ha obtenido una autorización de un tratamiento para un paciente concreto, dicha autorización tiene una vigencia indefinida, a no ser que cambien las condiciones de registro del medicamento como por ejemplo que se autorice y comercialice en España o deje de fabricarse o suministrarse por motivos de seguridad. El solicitante podrá requerir tantas continuaciones de tratamiento como sean necesarias para un paciente en base al código de autorización de su tratamiento. Solo podrán realizarse

solicitudes de continuación en base a códigos de tratamiento que estén autorizados en ese momento y con medicamentos que se encuentren disponibles (consultar la *Guía del medicamento*).

Pinchando en el botón *Continuación* dentro del formulario *Tratamiento* se accede a otro formulario de solicitud de continuación de tratamiento en el que es obligatorio incluir el código del tratamiento para el que se solicita la continuación, los envases solicitados y los datos del médico. También se podrá adjuntar un informe clínico sobre la evolución del paciente al tratamiento suministrado.

Para conocer el estado de una solicitud de continuación de tratamiento hay que realizar una búsqueda en el formulario *Listado de Tratamientos Solicitados,* dónde se localizan los tratamientos para cada paciente y pinchando en el código de tratamiento se despliegan todas las solicitudes (tanto la inicial como las de continuación) que se han realizado en base a una autorización de tratamiento para un paciente. También se pueden localizar directamente todas las solicitudes de continuaciones en base al mismo o diferente có-

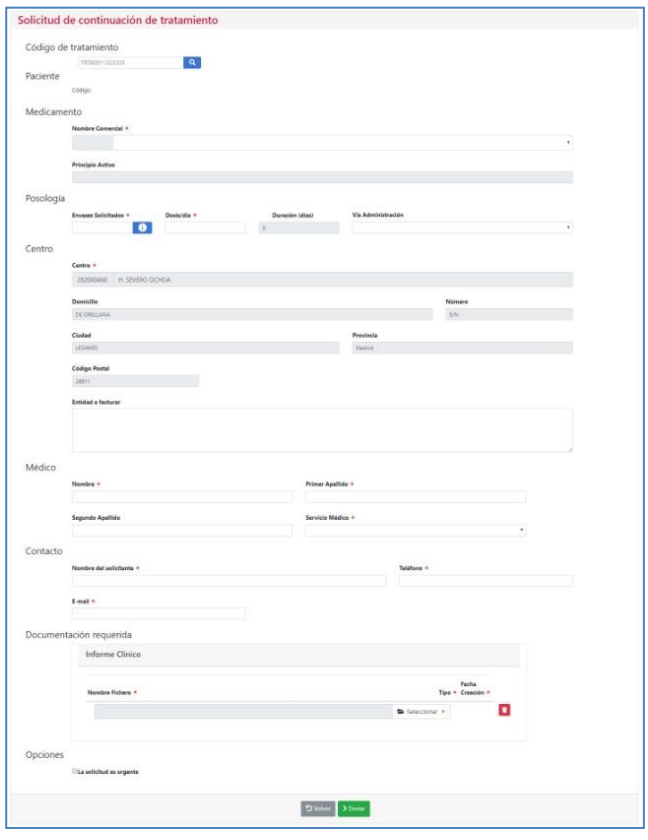

digo de tratamiento en la opción de menú *Solicitudes (ver apartado 5)*.

### <span id="page-16-0"></span>**5.3[.Listado tratamientos](#page-1-0)**

Sede Electrónica

Página 15 de 18

MINISTERIO DE SANIDAD, SERVICIOS SOCIALES E IGUALDAD

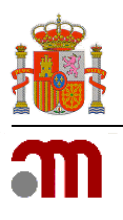

#### Manual de usuario

#### Sede electrónica de la Agencia Española de Medicamentos y Productos Sanitarios

En la opción de menú *Tratamientos* se localizan todas las solicitudes de inicio de tratamiento realizadas para cada paciente por el hospital junto con el estado de la tramitación en que se encuentran.

La búsqueda de tratamientos puede realizarse por diferentes campos; fecha de solicitud, código de tratamiento, estado de la solicitud, principio activo, nombre comercial o código del medicamento. Si no se introduce ningún campo, por defecto la aplicación proporciona todos los tratamientos tramitados por el centro. Si se pincha en el código de tratamiento se accederá a otra pantalla que mostrará las distintas solicitudes de envases de ese determinado

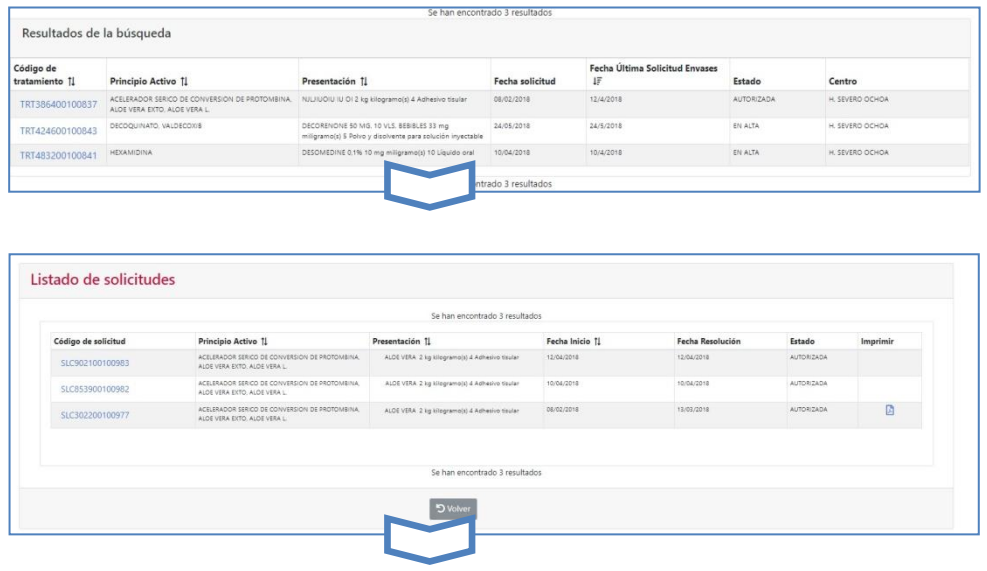

tratamiento, así como sus datos, pudiéndose descargar el documento en formato PDF con la autorización o denegación correspondiente al citado tratamiento. Pinchando en el código de la solicitud se obtiene el formulario inicial con todos los datos de la solicitud.

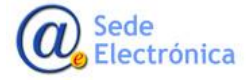

MINISTERIO DE SANIDAD, SERVICIOS SOCIALES E IGUALDAD

**Agencia Española de Medicamentos y Productos Sanitarios, AEMPS**

Página 16 de 18

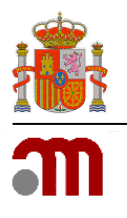

Manual de usuario

Sede electrónica de la Agencia Española de Medicamentos y Productos Sanitarios

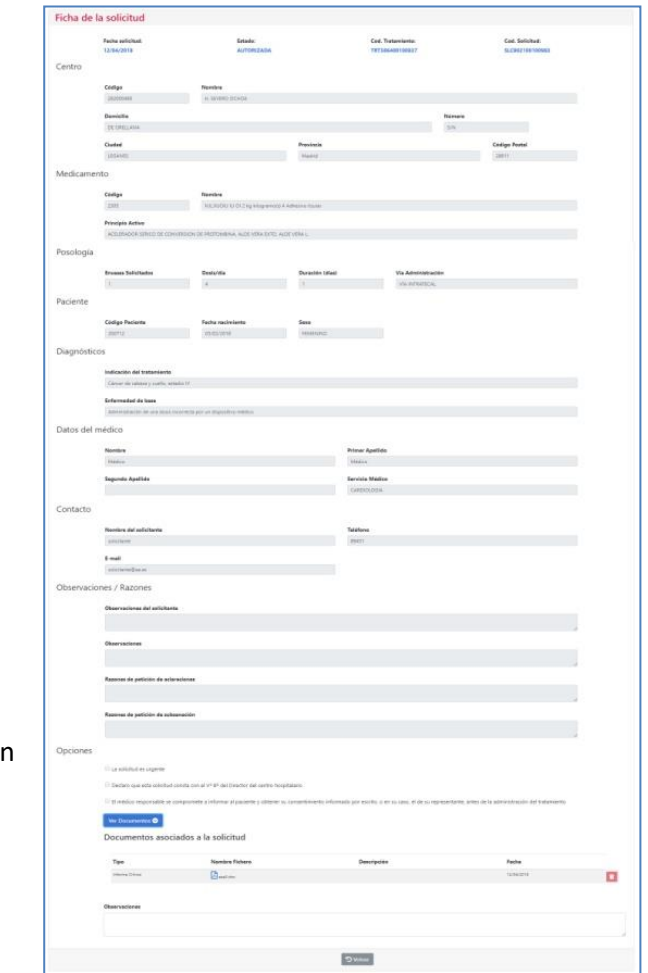

Los estados de la solicitud y su implicación son los que figuran en la siguiente tabla:

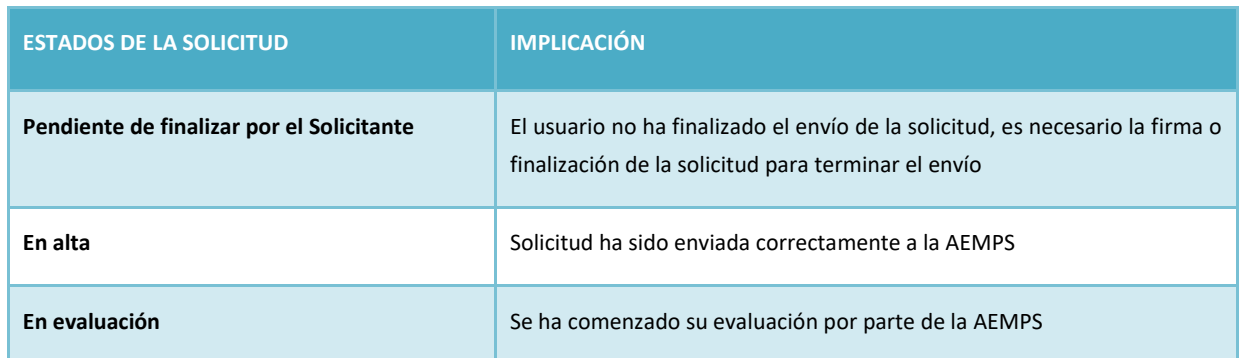

Sede<br>Electrónica

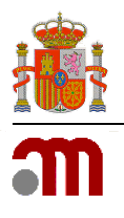

#### Manual de usuario

Sede electrónica de la Agencia Española de Medicamentos y Productos Sanitarios

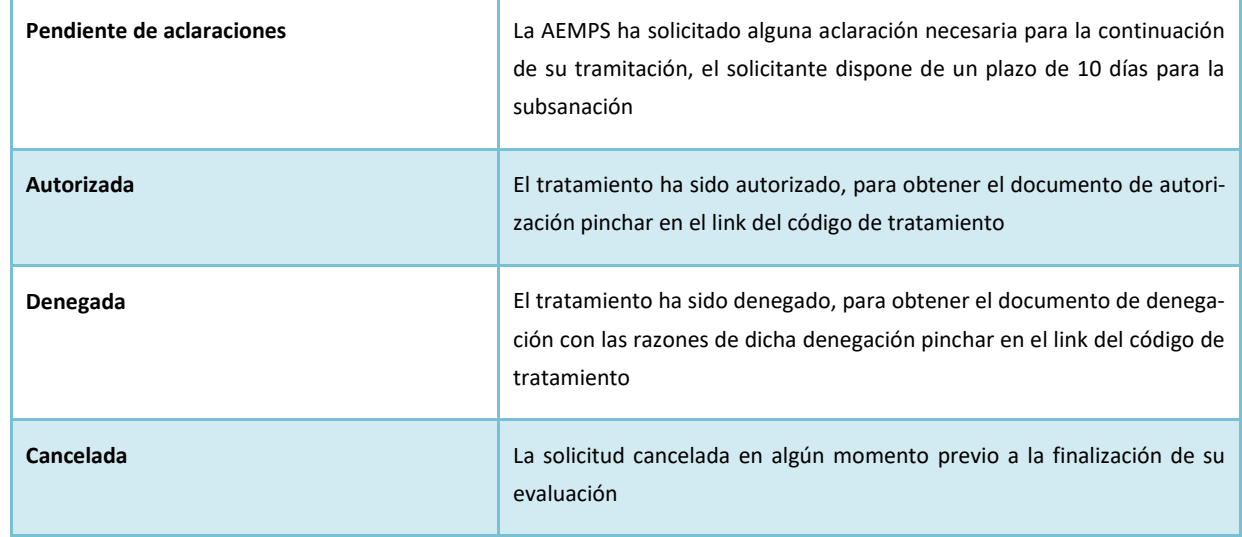

# <span id="page-19-0"></span>**6. [SOLICITUDES](#page-1-0)**

En la opción de menú *Solicitudes*se localizan todas las solicitudes de los distintos tratamientos realizadas por los usuarios.

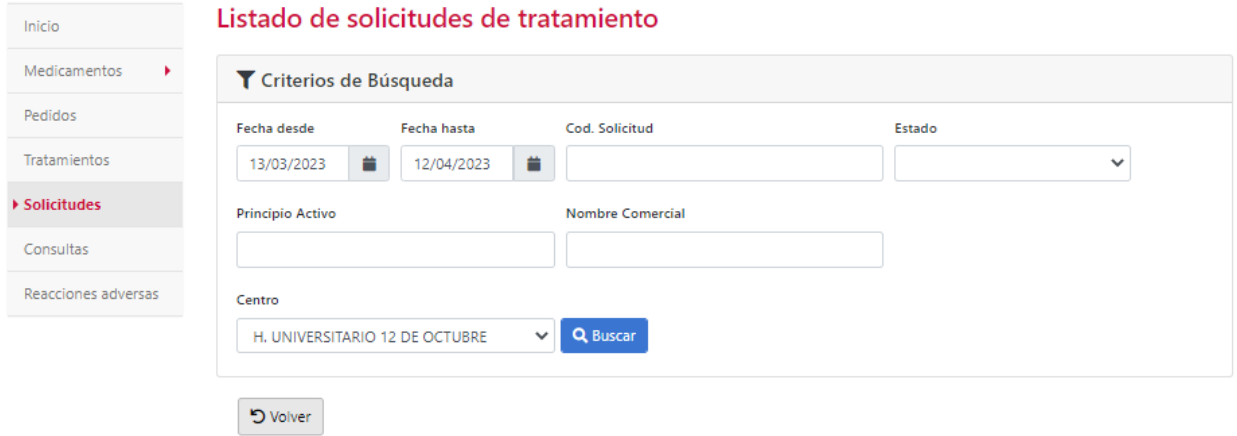

Al igual que en el buscador de tratamientos, la búsqueda de solicitudes puede realizarse por diferentes campos; fecha de solicitud, código de solicitud, estado de la solicitud, principio activo o nombre comercial. Si no se introduce ningún dato en los campos de fechas, por defecto la aplicación proporciona todas las solicitudes de los últimos dos meses.

Sede Electrónica

Página 18 de 18

MINISTERIO DE SANIDAD, SERVICIOS SOCIALES E IGUALDAD

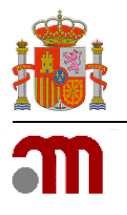

#### Manual de usuario

Sede electrónica de la Agencia Española de Medicamentos y Productos Sanitarios

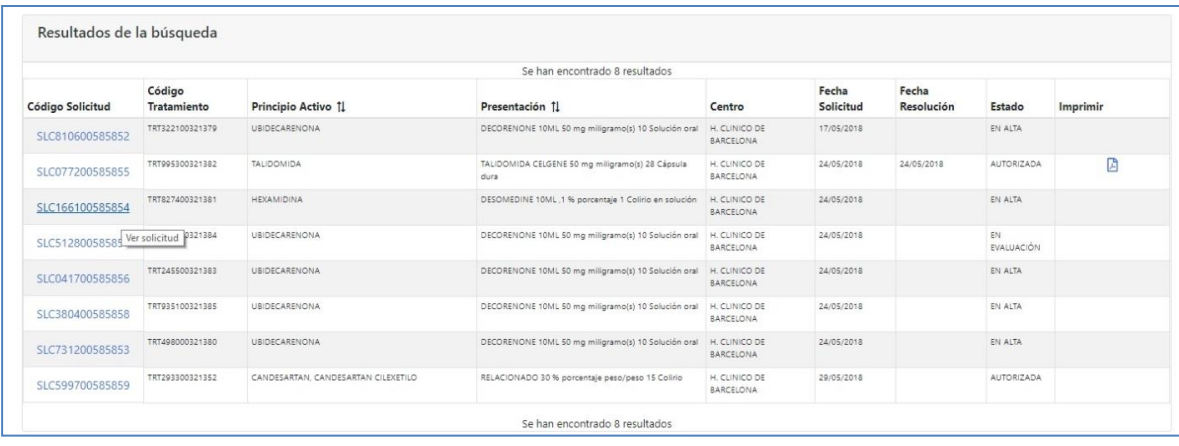

# <span id="page-20-0"></span>**7. [CONSULTAS](#page-1-0)**

El módulo de consultas podrá ser utilizado por los usuarios para obtener cualquier tipo de información acerca de los tratamientos y sus correspondientes solicitudes, de tal manera que el filtro de búsqueda será muy amplio para poder recuperar cualquier información.

Para acceder a la pantalla de consultas habrá que pulsar la opción de menú Consultas.

Los criterios de búsqueda estarán agrupados por *Fechas*, *Medicamento*, *Paciente*, *Diagnóstico*, y *Centro,*  y ninguno de los campos será obligatorio, de tal manera que si no se introducen datos el resultado serán todos los tratamientos o todas las solicitudes, dependiendo del tipo de resultado que se busque.

Se podrá elegir el tipo de resultado deseado de tal manera que se muestren los datos propios de cada tratamiento (*Tratamientos*) o los de cada solicitud de estos (*Solicitudes*).

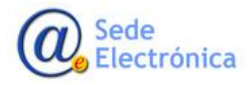

MINISTERIO DE SANIDAD, SERVICIOS SOCIALES E IGUALDAD

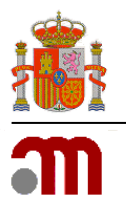

#### Manual de usuario

#### Sede electrónica de la Agencia Española de Medicamentos y Productos Sanitarios

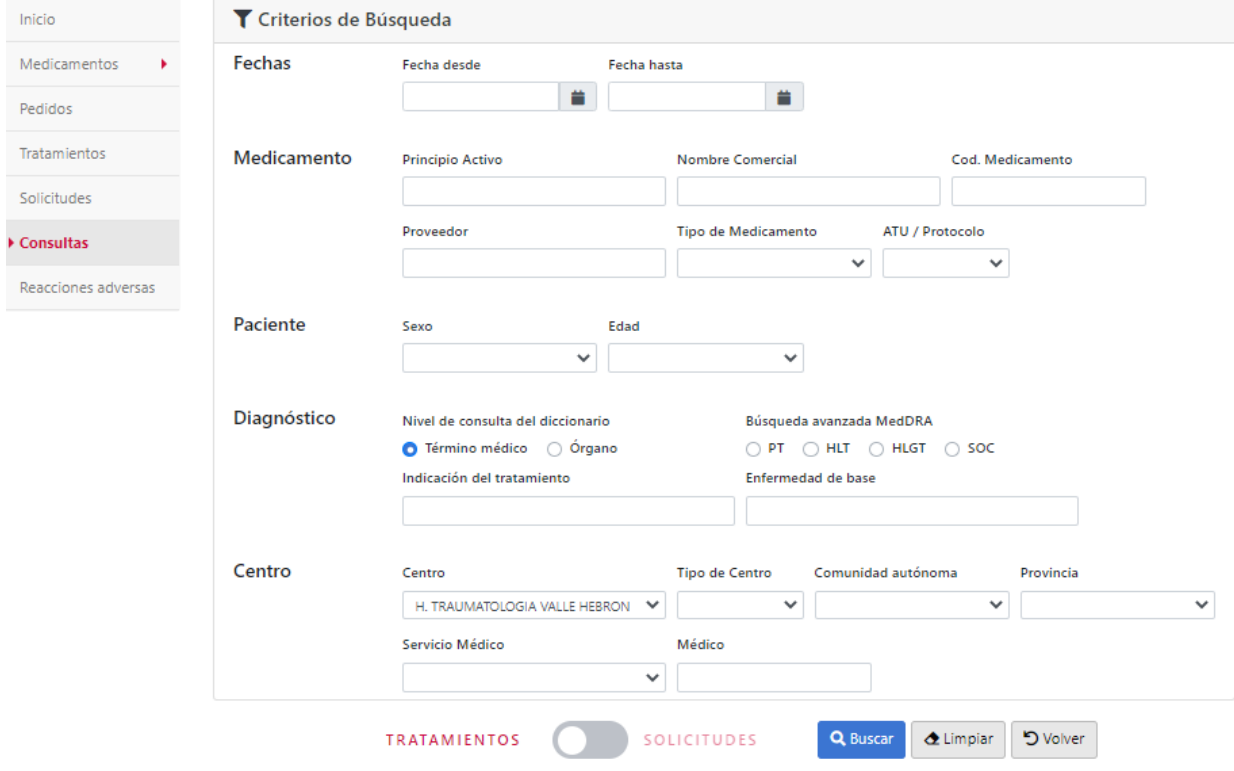

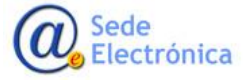

MINISTERIO DE SANIDAD, SERVICIOS SOCIALES E IGUALDAD